$\overline{\mathbf{r}}$ 

/ ABACUS クイック給与明細③ v3.26

取扱説明書

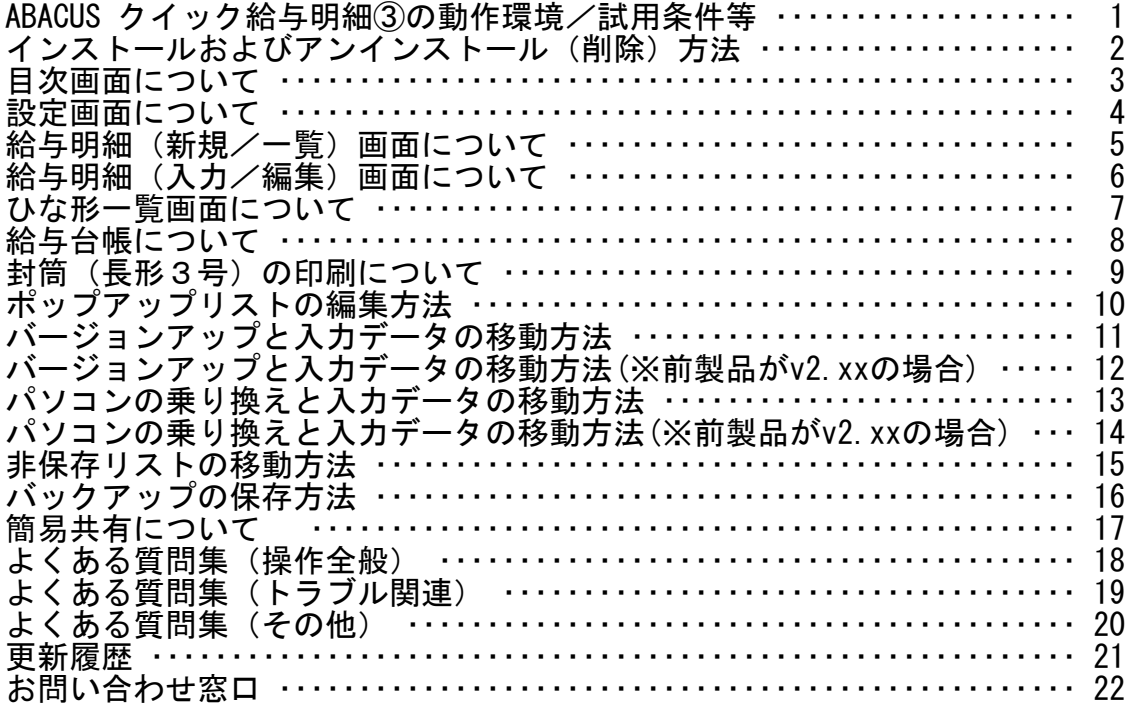

τ

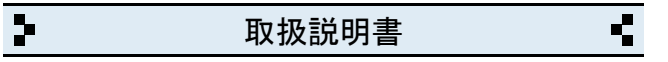

ABACUS クイック給与明細③の動作環境/試用条件等

## ◆動作環境

- ─────────────────────────────────── ・対応OS Windows 11・10・8・7・Vista・XP
- ・対応パソコン i486x相当以上のCPU搭載の機種
- ・モニタ解像度 XGA (1024×768)以上の画面領域を推奨
- ・必要メモリ 16MB以上
- ・ハードディスク 25MB以上の空き領域

◆試用条件 ───────────────────────────────────

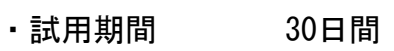

・試用制限 なし(※バックアップ機能は除く)

※試用期間終了後、継続使用する場合はライセンスキーをお申込みください。

※試用期間中の入力データは継続利用できます。

## ◆ライセンスキー料金 ───────────────────────────────────

- ・ダウンロード 3,980円(税別)
- ・CD-ROM 5,980円 (税別)

※CD-ROMは、ダウンロードと同じプログラムをCDに保存したものです。

※CD-ROMはの送料は無料です。

※年間利用料金や月間利用料金などはありません。

※サポート窓口(お電話、メール)のご利用はご購入日から1年間無料です。

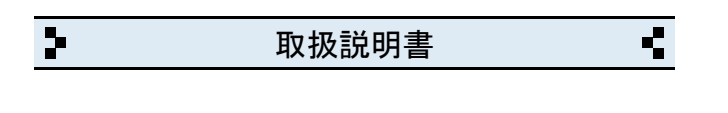

2 インストールおよびアンインストール(削除)方法

◆DL版(ダウンロード版)の場合

─────────────────────────────────── ・弊社ホームページからインストールできます。

◆CD-ROMの場合

- ─────────────────────────────────── ・CD-ROMをパソコンのドライブにセットすると自動的にセットアップ画面 が表示されます。
- ・画面の指示に従って作業をすすめるとインストールが完了します。
- ・インストール作業が完了したら、CD-ROMは取り出して保管してください。

◆CD-ROMが自動的に起動しない場合 ───────────────────────────────────

- ・キーボードの「Windows」キーを押しながら「E」キーを押してください。
- ・エクスプローラー画面が表示されます。

・「ABACUS」という名前のCD-ROMを見つけて開きます。

・CD-ROM内の緑色の箱のアイコンを開くとセットアップ画面が表示されます。

※B版の場合は黄色の箱/C版の場合は赤色の箱です。

◆アンインストール(削除)方法 ───────────────────────────────────

・コントロールパネルを開き「プログラムと機能」から削除(アンインスト ール)出来ます。

※Windows.XPの場合は「プログラムの追加と削除」です。

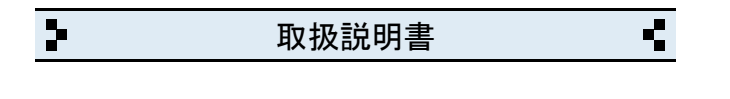

3 目次画面について

◆給与明細

・給与明細などの一覧と新しく明細を作成する画面が開きます。

───────────────────────────────────

───────────────────────────────────

◆ひな形

・ひな形に分類された給与明細などの一覧画面が開きます。

## ◆給与台帳 ───────────────────────────────────

・給与台帳の画面が開きます。

◆設定 ───────────────────────────────────

・自社情報、各種設定の画面が開きます。

◆サポート窓口 ───────────────────────────────────

・弊社と製品サポートに関するご案内が開きます。

◆終了 ───────────────────────────────────

・ABACUS を終了するときにクリックします。

※終了しないで一時的に閉じる場合は、キーボードの「Windows」ロゴマーク キーを押しながら..「D」キーを押してください。

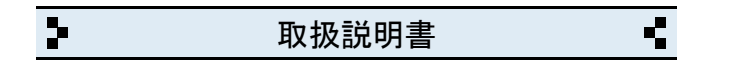

4 設定画面について

- ◆自社名/店名等
- ・会社名(店名等)を入力します。(2行まで入力できます)

◆郵便番号

・郵便番号を入力します。(7桁+ハイフンで入力してください)

◆住所

- ・住所を入力します。(2行まで入力できます)
- ◆電話番号/ファックス ───────────────────────────────────
- ・電話、ファックス番号を入力します。(市外局番から入力してください)

───────────────────────────────────

───────────────────────────────────

───────────────────────────────────

───────────────────────────────────

◆帳票設定

・明細の支給項目/控除項目/印刷などの設定です。

◆暗証番号 ───────────────────────────────────

・必要な場合は、クイック給与明細③の起動時に設定できます。

◆ライセンスキー ───────────────────────────────────

・ライセンスキーを入力します。(※試用期間中はご不要です)

◆バックアップファイルの読み込み ───────────────────────────────────

・バージョンアップやパソコンの乗り換え時にバックアップファイルから 入力データが移動できます。

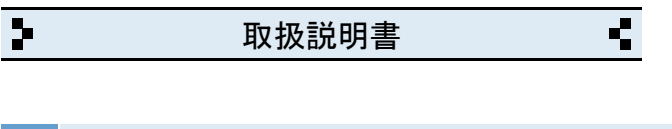

5 給与明細(新規/一覧)画面について

◆新しく給与明細を作成する場合

─────────────────────────────────── ・新規作成ボタンをクリックすると、新しい給与明細が作成されます。

◆作成済みの給与明細を一覧表示する場合

・例えば、2022年04月分の明細を表示する場合は下記のように指定します。

───────────────────────────────────

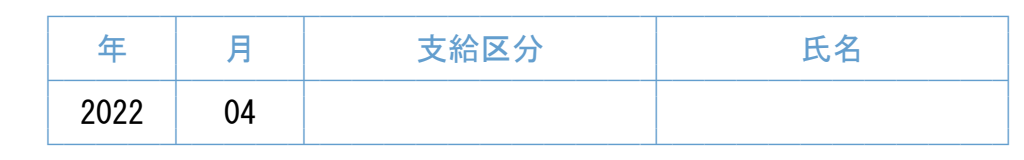

・例えば、2022年の山田太郎分の明細を表示する場合..

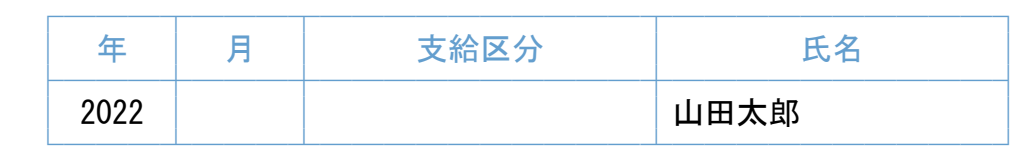

・例えば、2022年の給与(正社員)分を表示する場合..

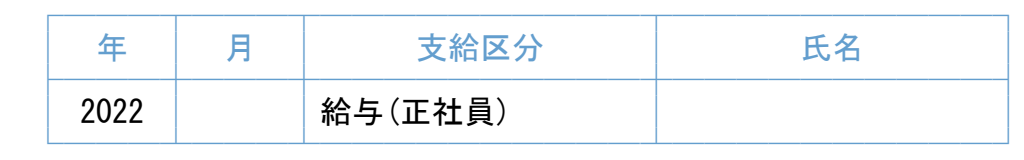

───────────────────────────────────

───────────────────────────────────

※明細内容で検索する場合は、検索ボタンをクリックしてください。

◆作成済みの給与明細を開く場合

・一覧で開きたい給与明細の行をクリックしてください。

◆一覧の表示形式 ───────────────────────────────────

・通常表示と詳細表示があります。

◆一覧の印刷

・表示している一覧の内容の印刷メニュー画面に移動します。

※リスト/明細一括/封筒一括などの印刷が可能です。

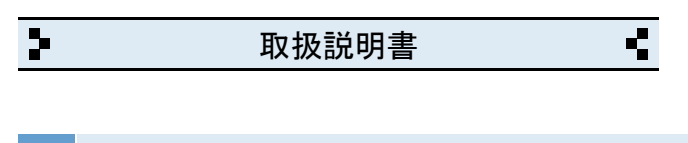

6 給与明細(入力/編集)画面について

◆支給区分

・支給区分は編集可能です。 ───────────────────────────────────

※「ポップアップリストの編集方法」をご参照ください。

◆支給年月 ───────────────────────────────────

・支給年月と計算期間を入力してください。

◆氏名~残業時間 ───────────────────────────────────

・頻繁に入力する氏名は、□ポップアップリストに登録できます。

───────────────────────────────────

◆支給項目/控除項目 ───────────────────────────────────

・支給項目/控除項目などは「項目設定」から変更できます。

◆時給電卓について ───────────────────────────────────

・時給の計算結果が「基本給」に転記出来ます。

※計算結果の詳細は「備考」に転記されます。

◆封筒ボタン ───────────────────────────────────

「封筒(長形3号)の印刷について」をご参照ください。

- ◆文字のコピーや貼付について ───────────────────────────────────
- ・画面右上の「コピー(C)」と「貼り付け(P)」ボタンを使用してください。
- ◆ひな形への分類ついて ───────────────────────────────────
- ・頻繁に使うパターンの明細などを「ひな形」に分類すると、ひな形の一覧 に表示されるので、複写して利用するときに便利です。

◆その他 ───────────────────────────────────

・画面右上の「?」をクリックすると入力サンプルと説明が表示されます。

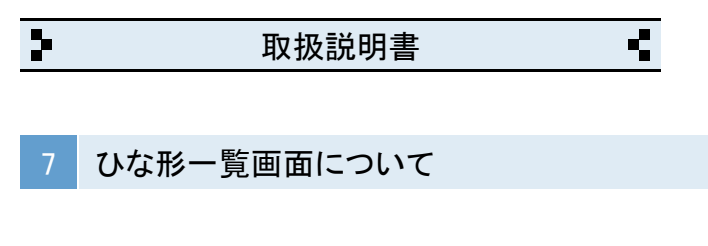

◆ひな形とは?

- ─────────────────────────────────── ・頻繁に使うパターンの給与明細などを複写して利用するときに便利です。
- ・ひな形一覧に表示させる場合は、給与明細などの入力画面で「ひな形」に チェックを入れると表示されます。

◆給与明細のひな形を複写して利用する場合 ───────────────────────────────────

- ・ひな形一覧を開きます。
- ・複写する給与明細の行をクリックします。
- ・複写する給与明細が開きます。
- ・「この明細はひな形に分類されています... 」の案内が表示されますので 了解ボタンをクリックします。
- ・複写ボタンをクリックします。
- ・同じ内容の給与明細が作成されます。
- ・支給額や控除額など必要な場合は編集してください。

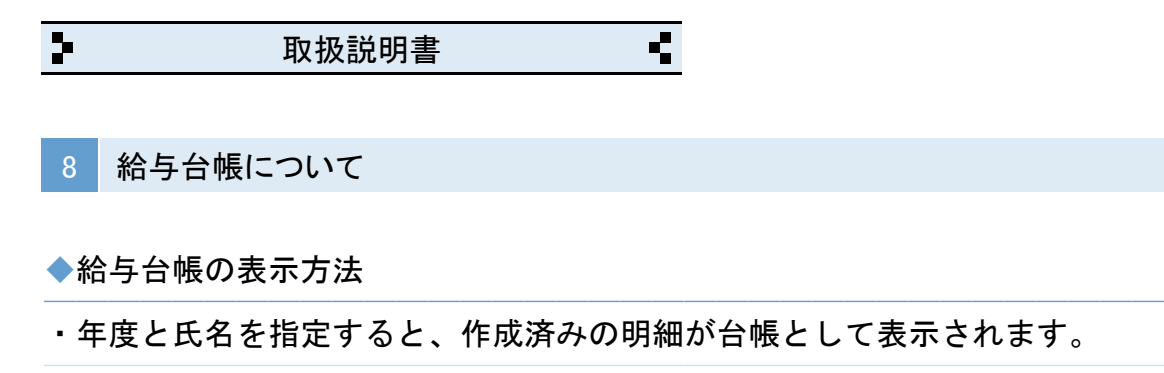

・例えば、2022年分の「山田太郎」の給与台帳を表示する場合。

───────────────────────────────────

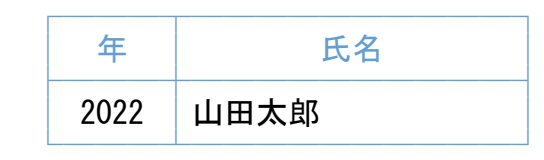

◆印刷ボタン

・表示している給与台帳を印刷します。

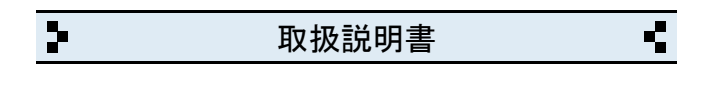

9 封筒(長形3号)の印刷について

◆印刷する封筒とプリンタの設定

- ・印刷できる封筒は、長形3号封筒(縦235mm×横120mm)です。
- ・プリンタの用紙設定は、必ずA4(タテ)にしてください。
- ・封筒の給紙位置は、プリンタの給紙構造をご確認の上、 「中央揃え/右端揃え」から選択してください。
- ・封筒の封入口と反対側からセットしてください。
- ・A4(タテ)設定がエラーになる場合は、長3封筒の設定をご利用ください。

───────────────────────────────────

───────────────────────────────────

◆印刷スタイル/自社名印字など ───────────────────────────────────

- ・印刷スタイルは、タテ/ヨコから選べます。
- ・自社名の印字する/しないが選べます。

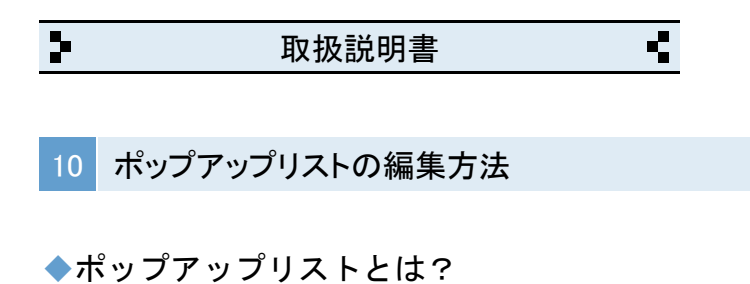

─────────────────────────────────── ・支給区分、氏名など、よく入力する名称などの登録リストです。

◆ポップアップリストの編集(※氏名の場合)

─────────────────────────────────── ・氏名のポップアップリストの「編集..」をクリックします。

・編集用の窓が表示されます。

「編集画面」 「表示」

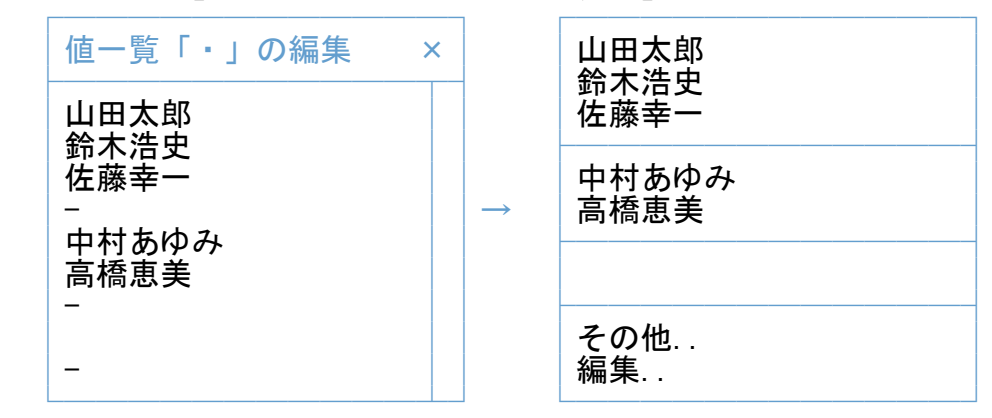

・氏名を入力して改行で区切ります。

・半角のマイナス記号(-)を入力すると仕切り線になります。

・リストに空白行が必要な場合は、何も入力しないで改行だけします。

※テンキーの「Enter」キーは、改行キーではないのでご注意ください。

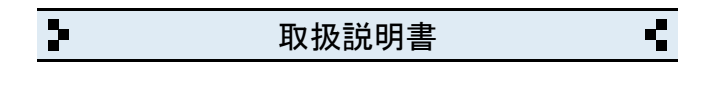

11 バージョンアップと入力データの移動方法

◆バージョンアップの手順

─────────────────────────────────── 作業時に入力データが全て初期化されますので、作業前に必ずバックアップを してください。バックアップ方法は、索引:16をご参照ください。 ───────────────────────────────────

- 弊社ホームページから「クイック給与明細③」をインストールします。
- ① インストール後、クイック給与明細③を起動して「設定」を開きます。
- ② 「バックアップファイルの読み込み」をクリックします。
- ③ 「読み込み」をクリックします。
- ④ 警告を確認の上「実行」をクリックして完了です。

※バックアップファイルが無い場合は「クイック給与明細③」のフォルダが 別の場所に移動されています。 その場合は、下記の「フォルダを移動している場合」をご参照ください。

◆フォルダを移動している場合 ───────────────────────────────────

- ① 移動した方の「クイック給与明細③」のフォルダを開きます。
- ② 下記の各ファイルを今回インストールした方の「クイック給与明細③」の フォルダの中へ移動します。

自社情報、明細情報、Pリスト

③ クイック給与明細③を起動して「設定」画面を開きます。

④「バックアップファイルの読み込み」→「読み込み」を実行して完了です。

※ 移動した方の「クイック給与明細③」のフォルダは削除してください。

◆ポップアップリストについて ───────────────────────────────────

支給区分、氏名など、入力用の「ポップアップリスト」は、非保存リストの ため「読み込み」ができません。但し、個別のコピーと貼り付けは可能です。 詳しくは「非保存リストの移動方法」をご参照ください。

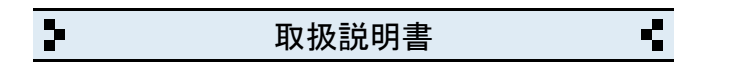

12 バージョンアップと入力データの移動方法(※前製品がv2.xxの場合)

- ◆最新版のインストール
- ─────────────────────────────────── 弊社ホームページから「クイック給与明細③」をインストールします。
- ◆入力データの移動方法 ───────────────────────────────────
- ① パソコンの「ドキュメント」フォルダを開きます。 (※Windows.XPの場合は「マイドキュメント」です) 「ドキュメント」フォルダの場所がわからない場合は、キーボードの 「Windows」ロゴのキーを押しながら「E」キーを押してください。
- ② 「ABACUS」という名前のフォルダを見つけて開きます。
- ③ その中に「クイック給与明細③」のファルダと、前製品(ver2.xx)の フォルダがありますので、前製品(ver2.xx)のフォルダを開きます。
- ④ 下記の各ファイルを「クイック給与明細③」フォルダの中へ移動します。 自社情報、明細情報
- ⑤ クイック給与明細③を起動して「設定」画面を開きます。
- ⑥ 「バックアップファイルの読み込み」をクリックします。
- ⑦ 「読み込み」をクリックします。
- ⑧ 警告を確認の上「実行」をクリックして完了です。

◆ポップアップリストについて ───────────────────────────────────

支給区分、氏名など、入力用の「ポップアップリスト」は、非保存リストの ため「読み込み」ができませんので改めて編集してください。

◆旧バージョン(ver2.xx)の削除(アンインストール)について ───────────────────────────────────

上記の作業が完了したら「旧バージョン」については、コントロールパネルを 開き「プログラムと機能」から削除(アンインストール)してください。 (※Windows.XPの場合は「プログラムの追加と削除」です)

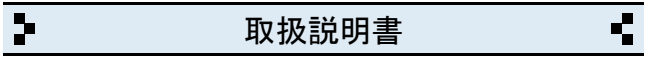

13 パソコンの乗り換えと入力データの移動方法

◆移動元のパソコンの手順(※USBメモリ使用の場合)

─────────────────────────────────── ① パソコンの「ドキュメント」フォルダを開きます。 (※Windows.XPの場合は「マイドキュメント」です)

 「ドキュメント」フォルダの場所がわからない場合は、キーボードの 「Windows」ロゴのキーを押しながら「E」キーを押してください。

- ② 「ABACUS」という名前のフォルダを見つけて開きます。
- ③ その中にある「クイック給与明細③」のフォルダを開きます。
- ④ 下記の各ファイルをUSBメモリに保存します。

自社情報、明細情報、Pリスト

◆移動先のパソコンの手順(※USBメモリ使用の場合) ───────────────────────────────────

- ① 弊社ホームページから「クイック給与明細③」をインストールします。
- ② パソコンの「ドキュメント」フォルダを開きます。 「ドキュメント」フォルダの場所がわからない場合は、キーボードの 「Windows」ロゴのキーを押しながら「E」キーを押してください。
- ③ 「ABACUS」という名前のフォルダを見つけて開きます。
- ④ その中にある「クイック給与明細③」のフォルダを開きます。
- ⑤ この場所にUSBメモリに保存した下記の各ファイルを移動します。 自社情報、明細情報、Pリスト
- ⑥ クイック給与明細③を起動して「設定」画面を開きます。

⑦「バックアップファイルの読み込み」→「読み込み」を実行して完了です。 ◆ポップアップリストについて ───────────────────────────────────

支給区分、氏名など、入力用の「ポップアップリスト」は、非保存リストの ため「読み込み」ができません。但し、個別のコピーと貼り付けは可能です。 詳しくは「非保存リストの移動方法」をご参照ください。

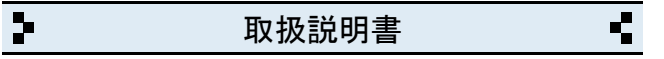

14 パソコンの乗り換えと入力データの移動方法(※前製品がv2.xxの場合)

◆移動元のパソコンの手順(※USBメモリ使用の場合)

─────────────────────────────────── ① パソコンの「ドキュメント」フォルダを開きます。 (※Windows.XPの場合は「マイドキュメント」です)

 「ドキュメント」フォルダの場所がわからない場合は、キーボードの 「Windows」ロゴのキーを押しながら「E」キーを押してください。

- ② 「ABACUS」という名前のフォルダを見つけて開きます。
- ③ その中の ABACUS(クイック給与明細)ver2.xx のフォルダを開きます。
- ④ 下記の各ファイルをUSBメモリに保存します。

自社情報/明細情報

◆移動先のパソコンの手順(※USBメモリ使用の場合) ───────────────────────────────────

- ① 弊社ホームページから「クイック給与明細③」をインストールします。
- ② パソコンの「ドキュメント」フォルダを開きます。 「ドキュメント」フォルダの場所がわからない場合は、キーボードの 「Windows」ロゴのキーを押しながら「E」キーを押してください。
- ③ 「ABACUS」という名前のフォルダを見つけて開きます。
- ④ その中にある「クイック給与明細③」のフォルダを開きます。
- ⑤ この場所にUSBメモリに保存した下記の各ファイルを移動します。 自社情報/明細情報
- ⑥ クイック給与明細③を起動して「設定」画面を開きます。

⑦「バックアップファイルの読み込み」→「読み込み」を実行して完了です。 ◆ポップアップリストについて ───────────────────────────────────

支給区分、氏名など、入力用の「ポップアップリスト」は、非保存リストの ため「読み込み」ができませんので改めて編集してください。

 $\overline{\mathbf{P}}$ Ŧ 取扱説明書

15 非保存リストの移動方法

◆お読みください。

─────────────────────────────────── 支給区分、氏名など、入力用の「ポップアップリスト」は、非保存リストの ため「読み込み」ができません。但し、個別のコピーと貼り付けは可能です。 このページは、ポップアップリスト(非保存リスト)を個別の作業で移動する 手順について説明しています。

※非保存リストは、v3.00未満の製品にはありません。

◆個別作業の手順(※氏名の場合) ───────────────────────────────────

・「設定」画面を開き「バックアップファイルの読み込み」を開きます。

・「非保存リスト」ボタンをクリックします。

・前バージョン 又は、前パソコンで使用していた各リストが表示されます。

・「氏名」のリストの文字列を選択してコピーします。

・ブラウザを閉じて「クイック給与明細③」の画面に戻ります。

・給与明細の入力/編集画面を開きます。

・「氏名」のポップアップリストを開き「編集..」を選びます。

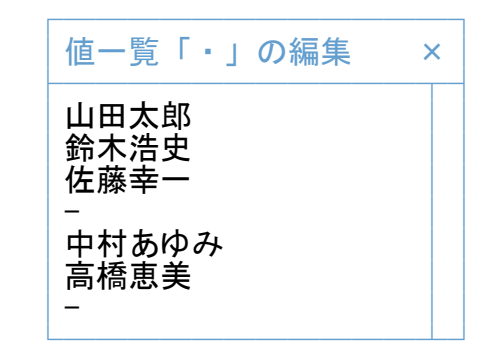

・編集窓の中を右クリックして「すべてを選択」を選びます。

・編集窓の中を再度、右クリックして「削除」を選び既存リストを消します。

・編集窓の中を再度、右クリックして「貼り付け」を選びます。

・編集窓の「OK」をクリックして完了です。

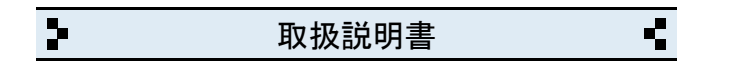

16 バックアップの保存方法

◆お読みください。

─────────────────────────────────── パソコン本体の故障、破損、紛失などに備え、定期的なバックアップ(複製)を 強くおすすめします。

◆バックアップの手順(※USBメモリ使用の場合) ───────────────────────────────────

① USBメモリをパソコンに挿し込みます。

② パソコンの「ドキュメント」フォルダを開きます。 (※Windows.XPの場合は「マイドキュメント」です)

 「ドキュメント」フォルダの場所がわからない場合は、キーボードの 「Windows」ロゴのキーを押しながら「E」キーを押してください。

- ③ 「ABACUS」という名前のフォルダを見つけます。
- ④ 「ABACUS」のフォルダを右クリックします。
- ⑤ 右クリックメニューから「送る(N)」を選びます。
- ⑥ 送り先の一覧から、手順①で挿し込み済みのUSBメモリを選びます。 ※バックアップが2回目以降の場合は、上書き(置き換え)してください。
- ⑦ バックアップが完了したら、USBメモリを安全に取り外します。

※安全な取外方法は、PC、USBメモリ等の取扱説明書をご参照ください。

※右クリックメニューから「送る(N)」メニューなどが表示されない場合は、 「ABACUS」のフォルダをコピー&貼り付けでUSBメモリに保存してください。

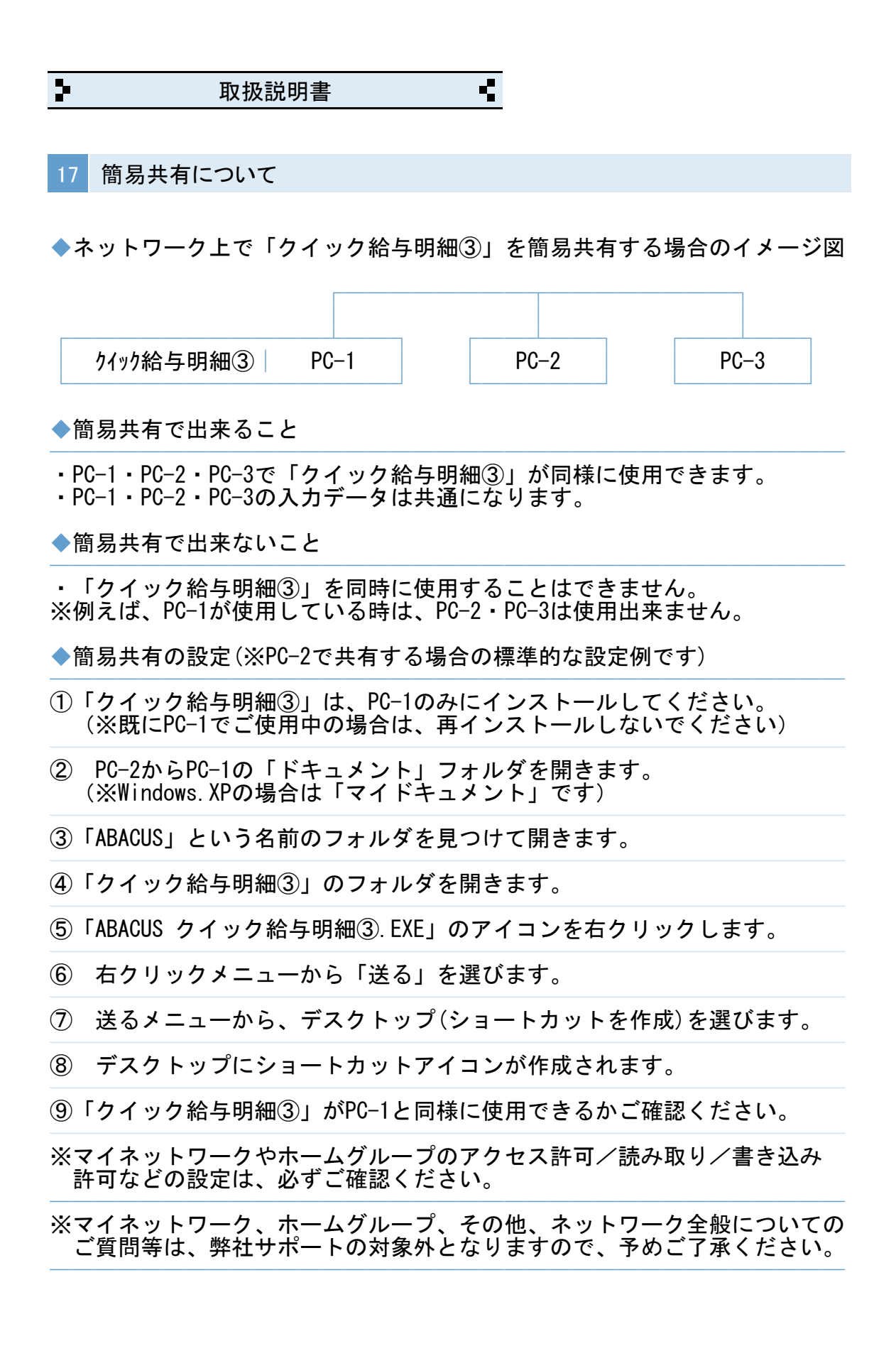

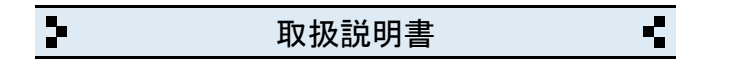

18 よくある質問集(操作全般)

◆給与明細の印刷時に控えを省略できますか?

・「控えは印刷しない」にチェックを入れてください。

◆給与明細を緑色系で印刷したい場合は?

・「設定」→「帳票設定」で「この帳票は緑色..」にチェックを入れます。

───────────────────────────────────

───────────────────────────────────

───────────────────────────────────

◆入力/編集画面で文字列のコピーや貼り付けは、どうするのですか?

・入力/編集画面の場合は、画面右上のコピー/貼付ボタンで出来ます。

◆クイック給与明細③を使用中に「IME」の手書き入力は使えますか? ─────────────────────────────────── 文字の入力中にキーボードの「Ctrl」キーを押しながら「F10」キーを押すと 画面右上に「IME」メニューが表示されます。

◆クイック給与明細③を起動中に別の画面に切り替える方法はありますか?

─────────────────────────────────── ※終了しないで一時的に閉じる場合は、キーボードの「Windows」ロゴマーク キーを押しながら..「D」キーを押してください。

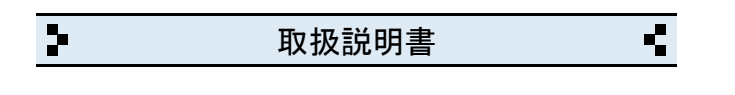

19 よくある質問集(トラブル関連)

◆キーボードから、かな・漢字の入力ができません。

─────────────────────────────────── ・ユーザーアカウント制御が原因です。下記①~④の手順で解決できます。

①「クイック給与明細③」を一旦終了します。

② デスクトップの「クイック給与明細③」のアイコンを右クリックします。

───────────────────────────────────

③ 右クリックメニューから「管理者として実行」を選びます。

④ ユーザーアカウント制御の確認で「はい」や「許可」をクリックします。

◆給与明細などの印刷、または、プロパティ設定ができません。 ───────────────────────────────────

・ユーザーアカウント制御が原因です。下記①~④の手順で解決できます。

①「クイック給与明細③」を一旦終了します。

② デスクトップの「クイック給与明細③」のアイコンを右クリックします。

③ 右クリックメニューから「管理者として実行」を選びます。

④ ユーザーアカウント制御の確認で「はい」や「許可」をクリックします。

◆一覧の画面を印刷をしても、1件分しか印刷されません。 ───────────────────────────────────

・印刷開始ボタンをクリックしたあとの画面で「印刷(R)」の選択メニューが 「現在レコード」など「対象レコード」以外を選択しているのが原因です。 「対象レコード」に戻すと解決します。

◆明細の枠しか印刷されません。 ───────────────────────────────────

・印刷開始ボタンをクリックしたあとの画面で「印刷(R)」の選択メニューが 「レイアウト」など「対象レコード」以外を選択しているのが原因です。 「対象レコード」に戻すと解決します。

◆クイック給与明細③の起動時間が異常に長いのですが? ───────────────────────────────────

・パソコン本体に非常に多くの日本語フォントをインストールしている場合、 標準フォントの有無を確認する時間が長くなるためです。

 $\overline{P}$ Ţ 取扱説明書

20 よくある質問集(その他)

◆給与明細をメールに添付できますか?

─────────────────────────────────── ・PDF変換ソフトをインストールすると印刷結果がそのままPDFファイルになり ますので、メールに添付できます。

◆複数台のパソコンで「クイック給与明細③」を共有できますか? ───────────────────────────────────

・「簡易共有について」をご参照ください。

- ◆1台のPCに「クイック給与明細③」を2本以上インストールできますか? ───────────────────────────────────
- ・「クイック給与明細③」を2本使用する場合は、通常版とB版を別々に インストールしてご利用ください。
- ・「クイック給与明細③」を3本使用する場合は、通常版とB版とC版を別々に インストールしてご利用ください。
- ※B版、C版のダウンロードは、弊社ホームページの「よくある質問/その他」 をご参照ください。
- ※「クイック給与明細③」の通常版を重ねてインストールしてしまうと、 今までの入力データが消去されますので、くれぐれもご注意ください。

※1台のパソコンにインストールできるのは、通常版、B版、C版の3本迄です。

◆インターネットに接続されていないパソコンでも使用できますか? ───────────────────────────────────

・インターネット接続の有無に関係なく使用できます。

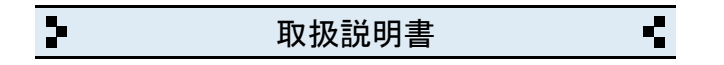

21 更新履歴

- $\cdot$  v3.00 (2014.01)
- ・画面デザイン、印刷帳票の一部変更等

 $\cdot$  v3.20 (2015.04)

・封筒印刷のプリンタ側の設定に長3封筒を利用できるようにしました。

───────────────────────────────────

───────────────────────────────────

───────────────────────────────────

───────────────────────────────────

───────────────────────────────────

- ・「自社名を印刷しない」のチェック項目を明細に移動しました。
- ・一覧の並順(ポップアップリスト連動)の不具合を修正しました。 ・明細の検索機能を追加しました。

 $\cdot$  v3.21 (2019.05)

─────────────────────────────────── ・支給項目、控除項目、用紙などの設定画面を変更しました。 ・明細印刷に緑系を追加しました。

 $\cdot$  v3.22 (2021.09)

- ・入力関連の仕様を一部変更しました。
- ・v3.23(2022.09)
- ・一覧印刷時の並順の不具合を修正しました。

 $\cdot$  v3.25 (2023.03)

- ・検索画面などにコピーボタンを追加しました。 ・バックアップ関連の仕様を一部変更しました。
- $\cdot$  v3.26 (2025.01) ───────────────────────────────────
- ・半角英数の入力モードを直接入力に変更しました。

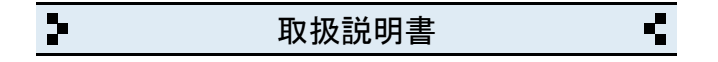

## 22 お問い合わせ窓口

◆製品開発/販売会社

イオンソフトウェア有限会社

〒310-0804 茨城県水戸市白梅3-6-3 TEL.029-227-0239 FAX.029-227-0240

───────────────────────────────────

───────────────────────────────────

ウェブサイト http://www.ion-sw.co.jp/

◆営業時間

月曜日~金曜日 10:00-18:00

※祝祭日/年末年始/夏期休暇日を除きます。